## **คู่มือการสมัคร Facebook**

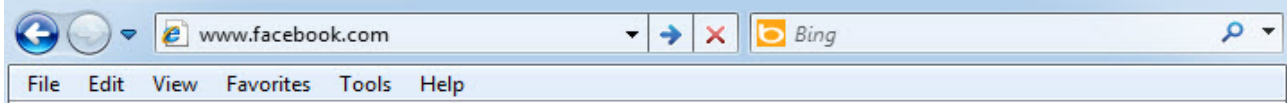

1. เปิด Internet Explorer ขึ้นมาไปที่ช่อง Address พิมพ์ www.facebook.com ลงไป

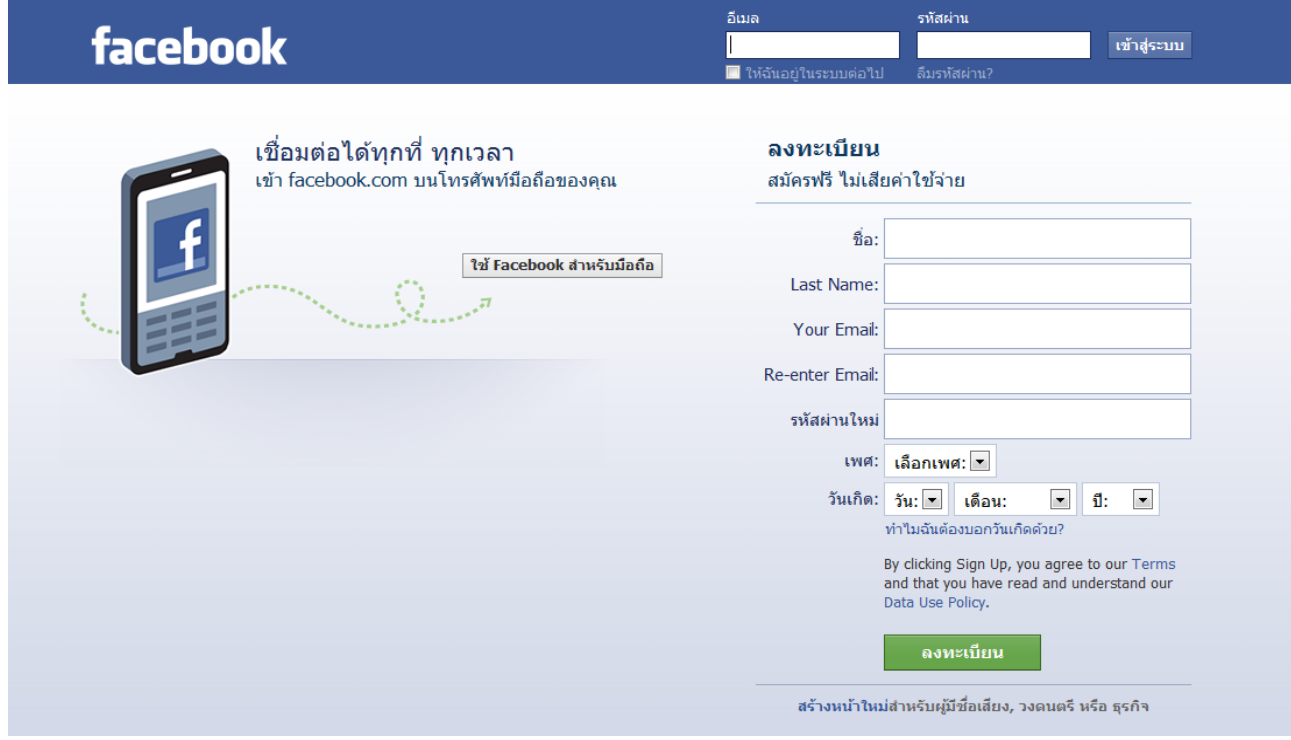

**หน้าหลักของ facebook** 

2. ลงทะเบียนลงในแบบฟอร์ม แล้วกดปุ่มลงทะเบียน

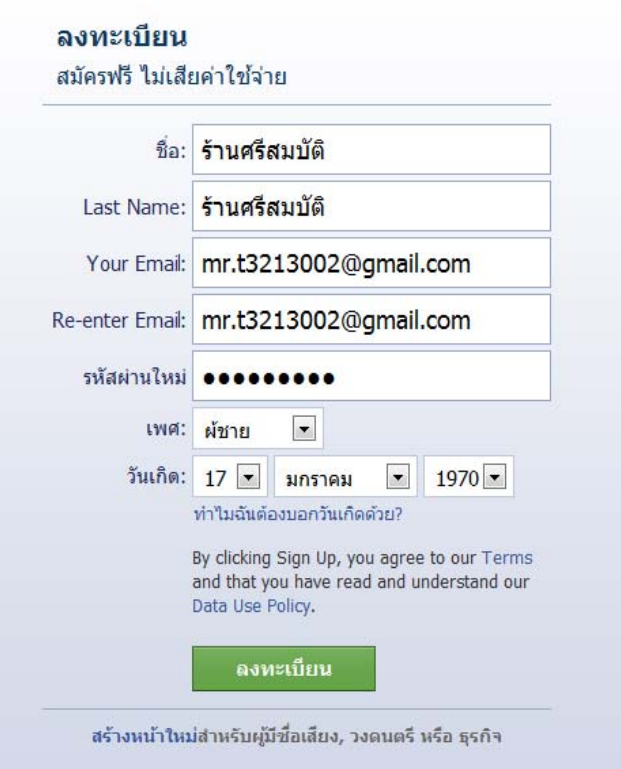

3. หน้าจอตรวจสอบความปลอดภัย กรอกตัวอักษรที่ทางระบบกำหนดให้ แล้วกดปุ่มลงทะเบียน

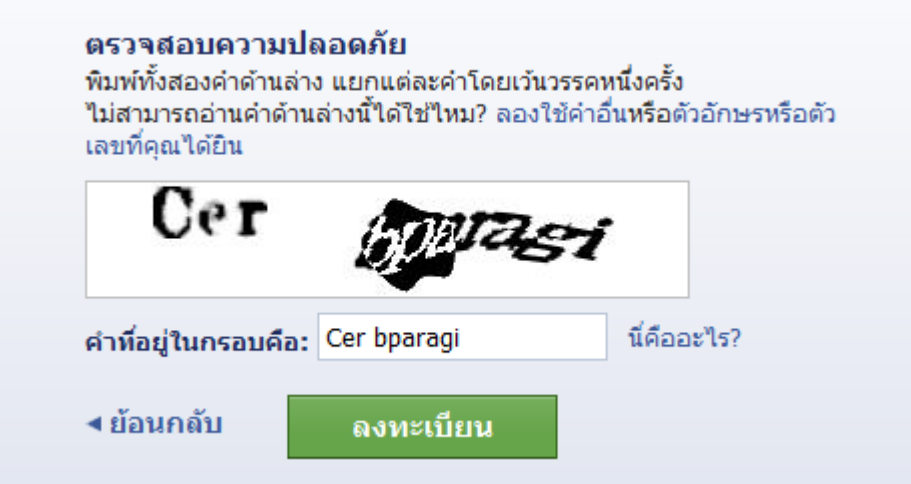

4. ระบบจะให้ท่านไปยืนยันในระบบ E-mail ของท่านที่ได้สมัครเอาไว้แล้ว

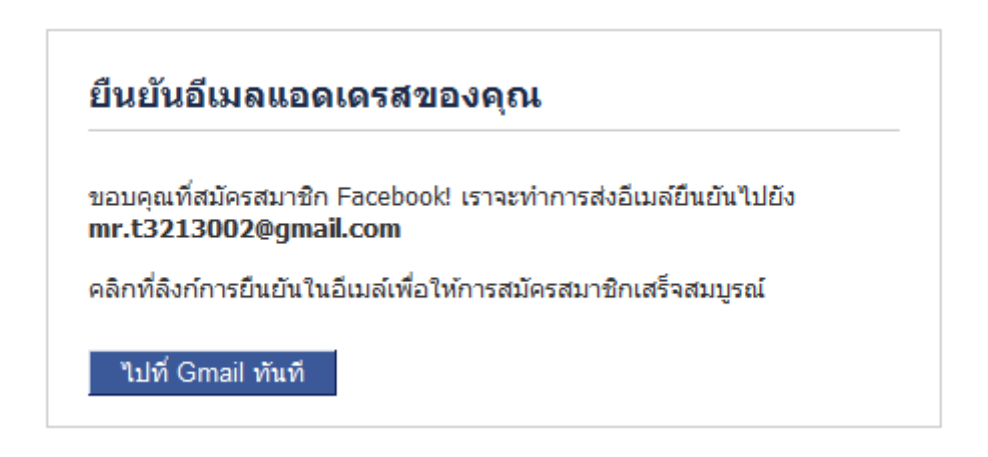

5. .ให้ท่านเข้าไปอ่านจดหมายที่ทาง facebook ได้ส่งมาเพื่อให้ท่านยืนยันบัญชีผู้ใช้ของท่าน

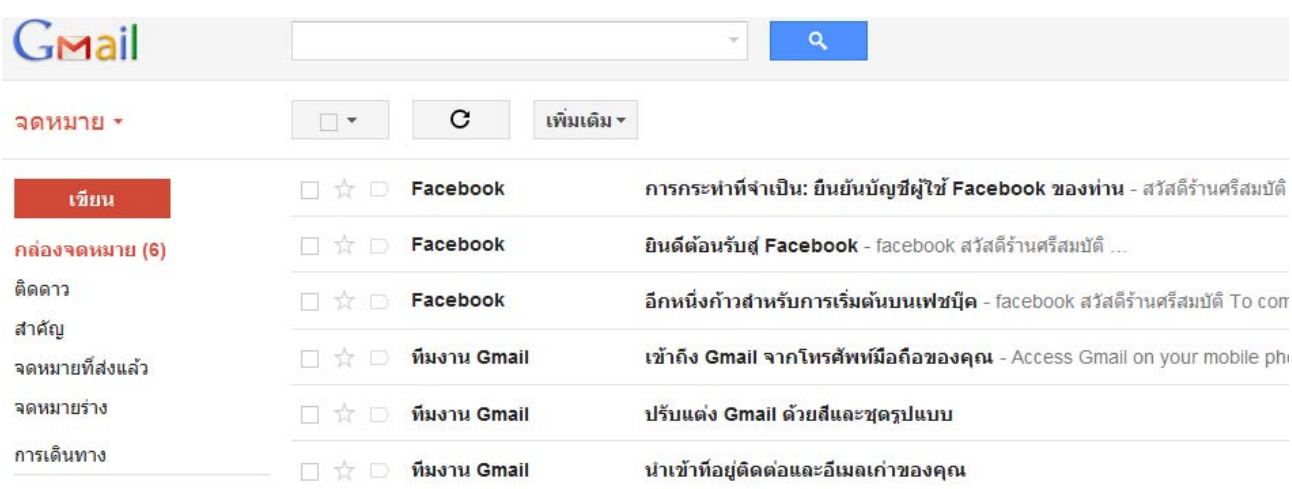

## 6. ให้ท่านกดลิงค์ตามแบบในรูปภาพตัวอย่าง

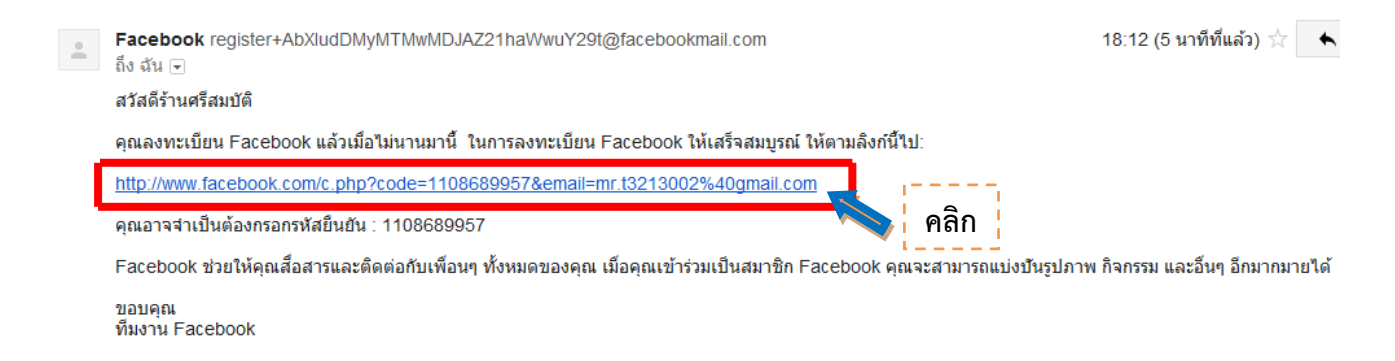

7. ก่อนจะเข้าหน้า facebook ระบบจะให้ท่านกรอกเบอร์โทรศัพท์ของท่านเพื่อยืนยันตัวตน

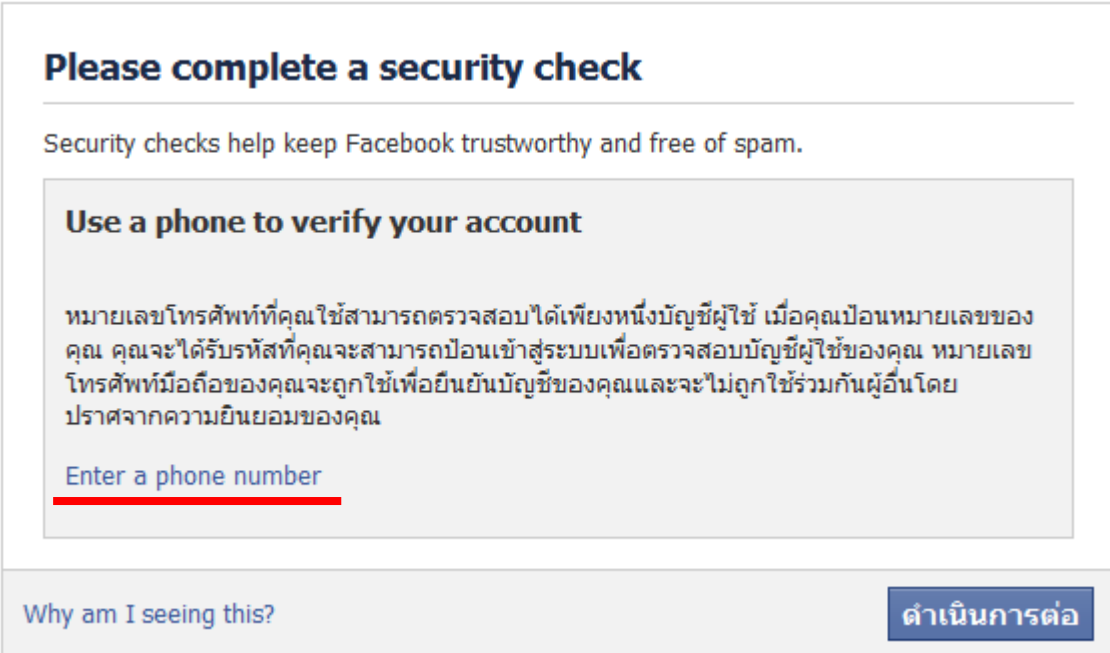

8. กรอกเบอร์โทรศัพท์ลงไปในแบบฟอร์มที่กำหนดให้ แล้วกดดำเนินการต่อ

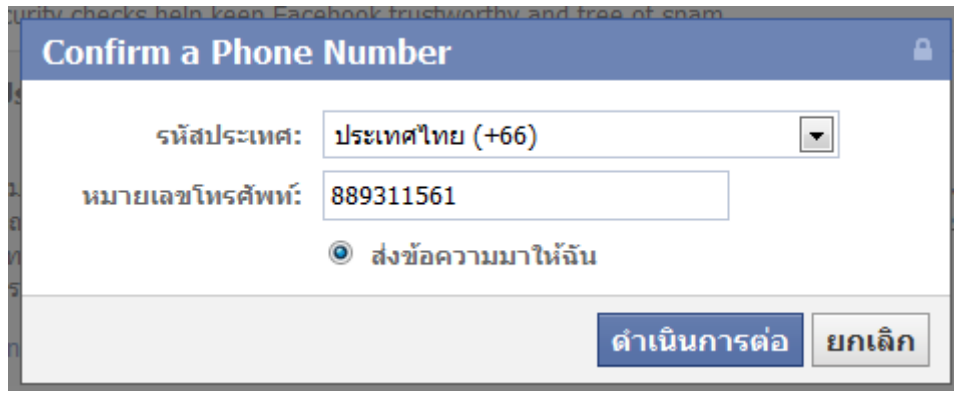

9. ระบบจะส่งรหัสผ่านในการยืนยันตัวตนไปที่โทรศัพท์ของท่าน นำรหัสมาใส่ในช่อง แล้วดำเนินการต่อ

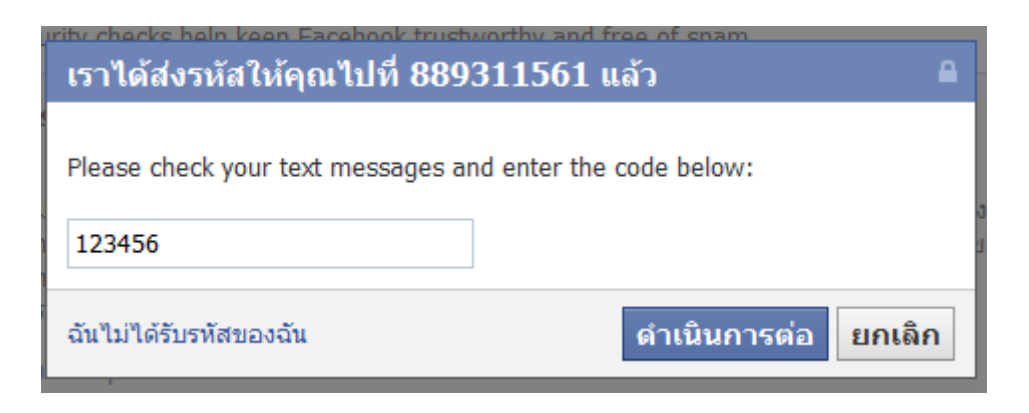

10. เมื่อทําการยืนยันเสร็จเรียบร้อย ระบบจะเข้าสู่หน้าหลักของ facebook ของท่าน

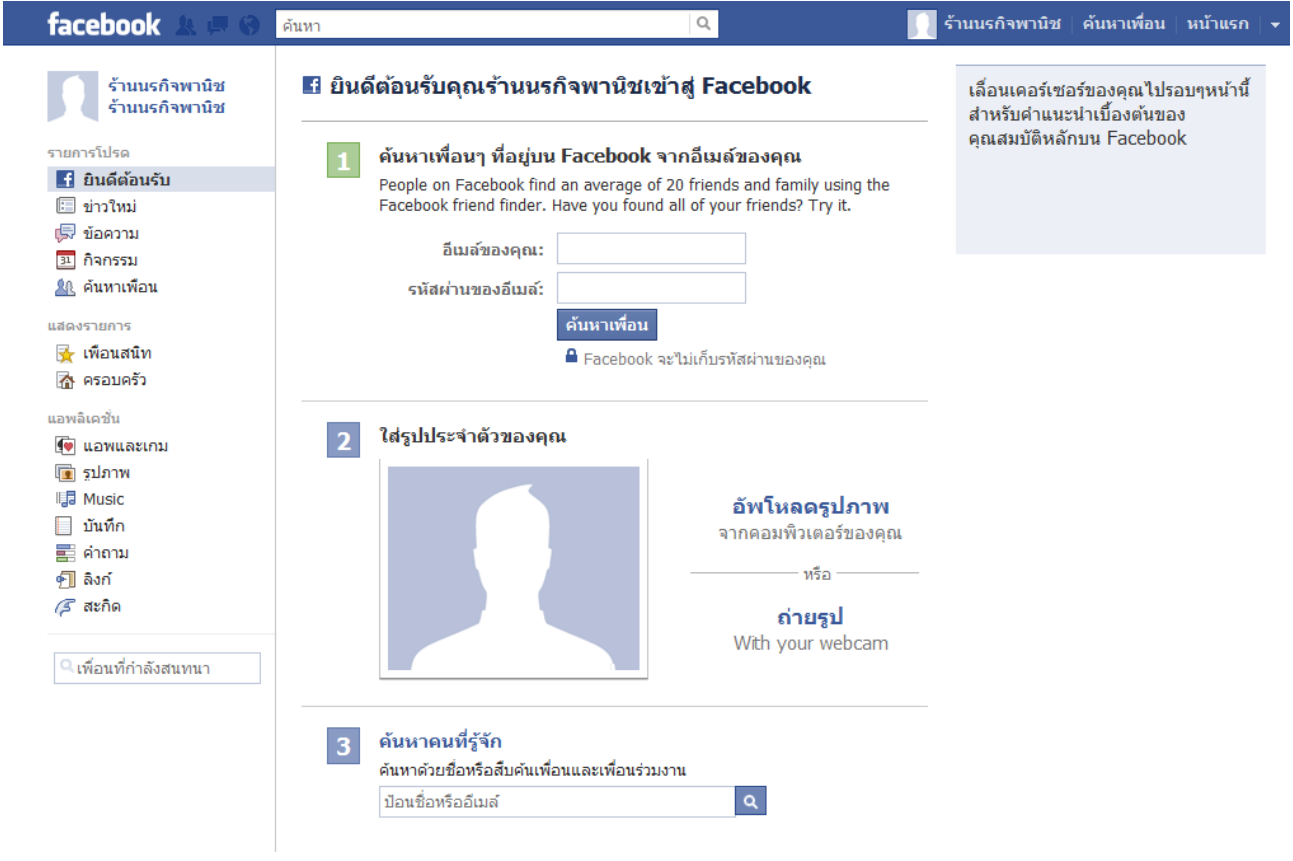